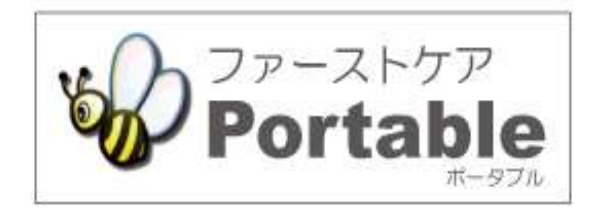

## ファーストケア・ポータブル 住宅版

## かんたん操作マニュアル

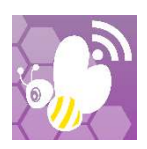

2022.05 version:1.5.18

## 目次

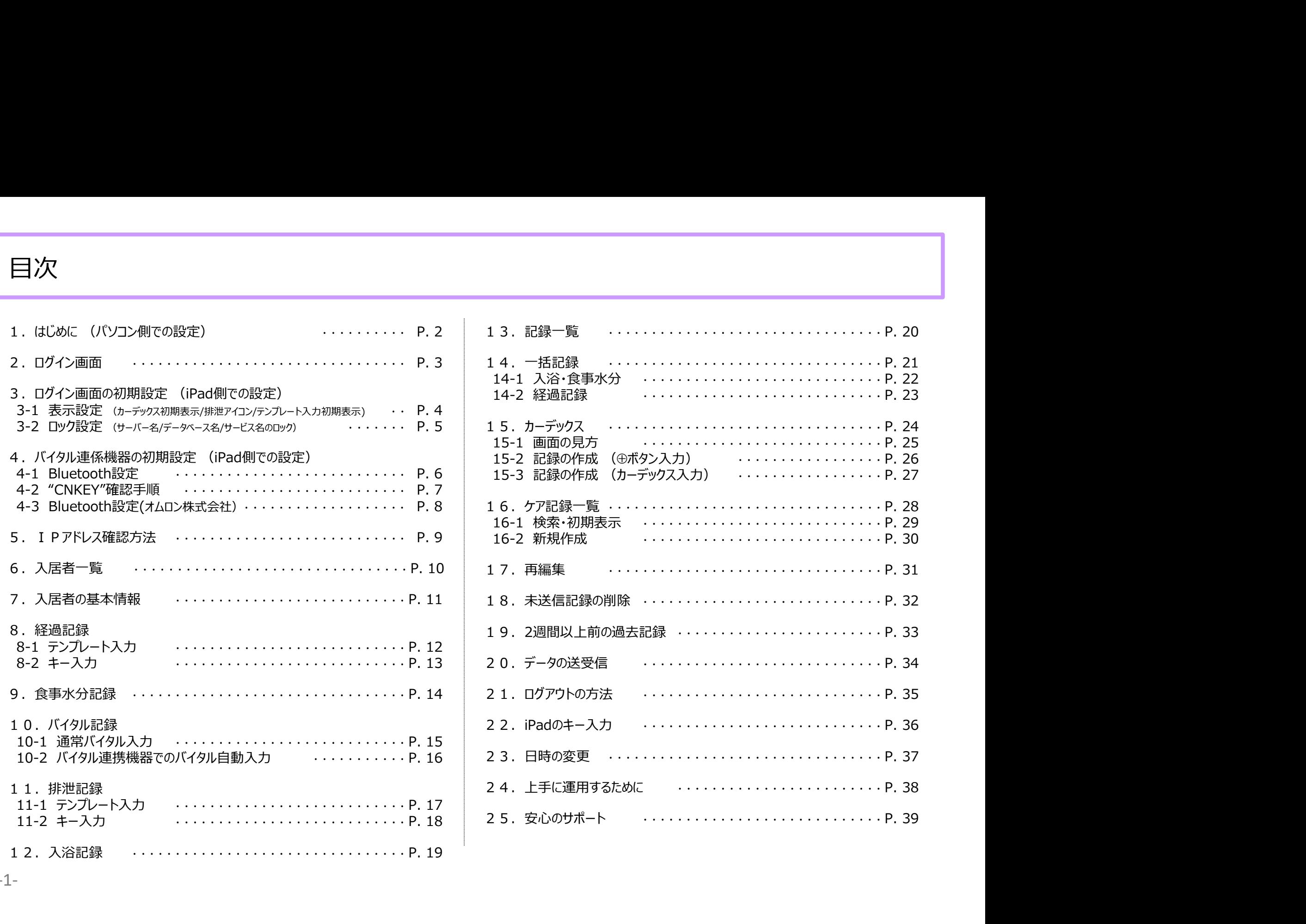

 $\bigcap$ 

### ※管理者様の操作が必要です。

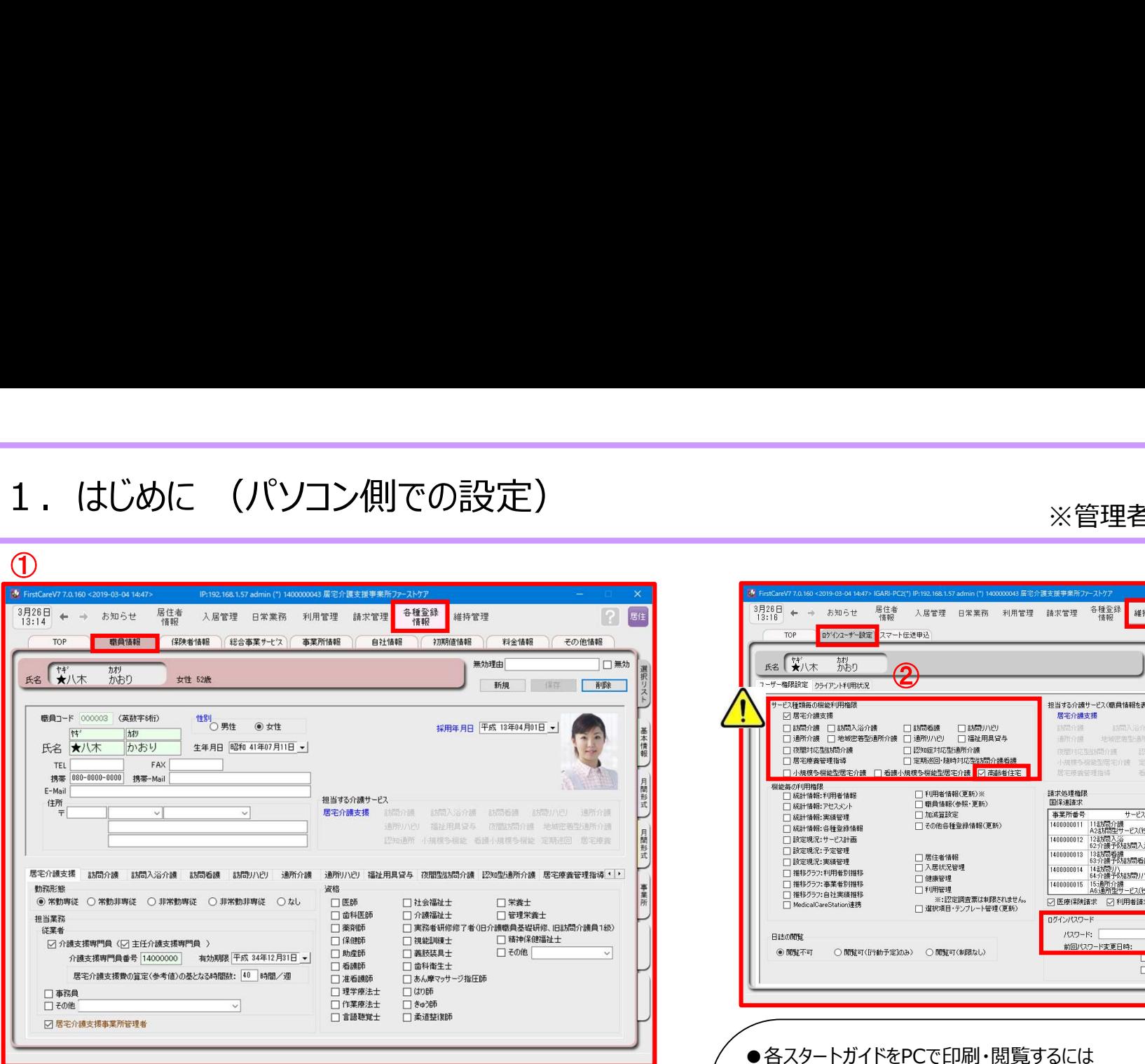

ログインユーザー設定を操作するためには、「admin」もしくは 管理者権限を持つ職員でログインしてください。

- ① 職員情報の登録を行います。 詳しくはファーストケアのスタートガイド1をご活用ください。
- 《維持管理》 ➡ 〈ログインユーザー設定〉 詳しくはファーストケアのスタートガイド3をご活用ください。

ファーストケア・ポータブル住宅版をお使いいただくには、高齢者住宅 → → 『スタートガイド1. 初期設定編』のダウンロード または および必要に応じて自社登録されているサービスに☑が必要です。

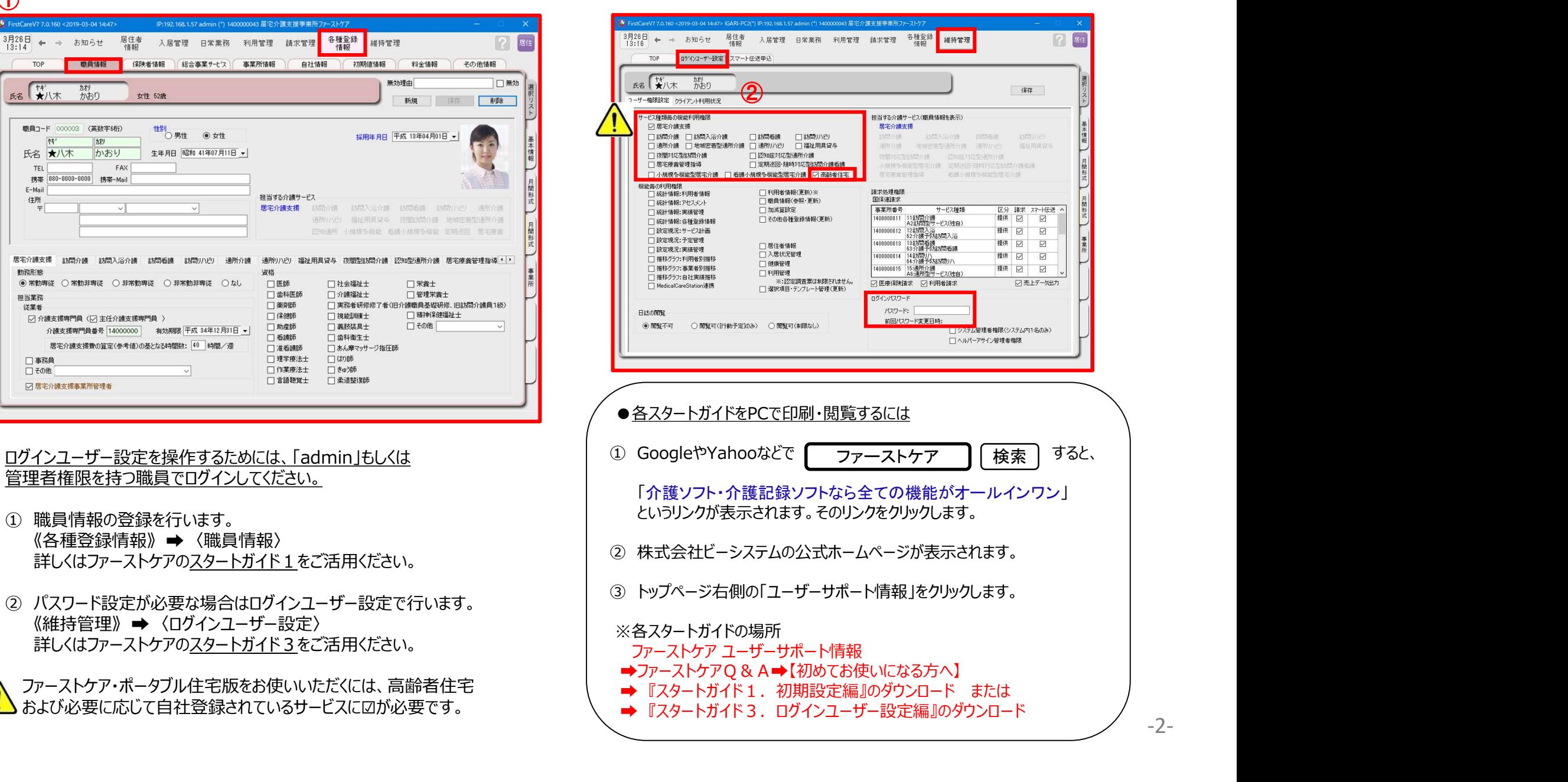

## 2. ログイン画面

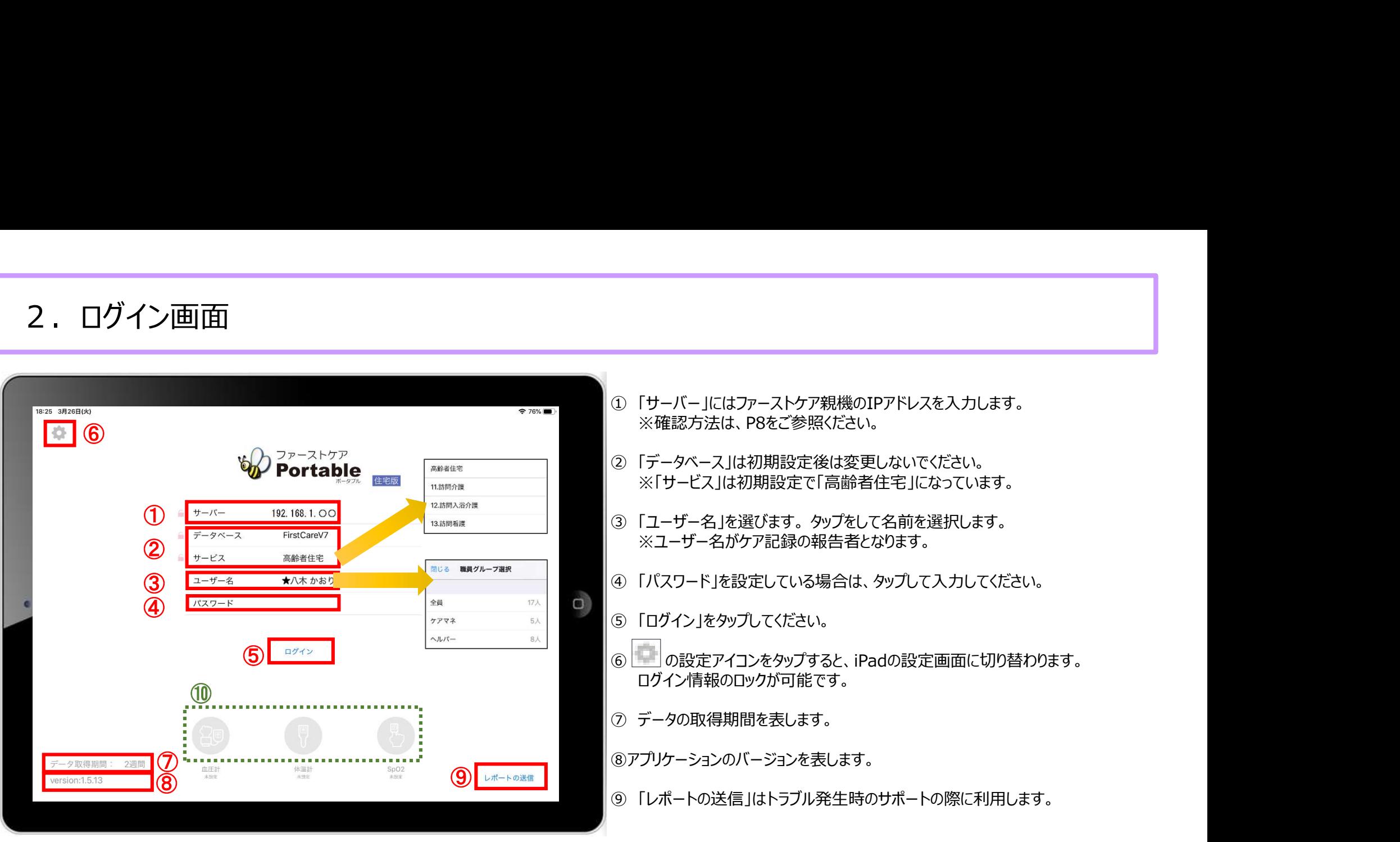

10 バイタル連携機器を使用する場合、使用する機器のアイコンを長押しして、「青色」に切替てください。

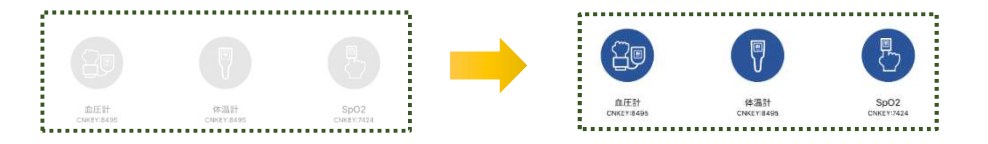

※こちらは6ページ、8ページのバイタル機器のBluetooth設定が終了してい る場合にのみ表示されます。(設定がない場合は表示されません。)

- ★「日本精密測器株式会社」のバイタル機器をご利用の場合は、CNKEYを入力します。 (設定方法は6ページをご覧ください。)
- ★「オムロン株式会社」のバイタル機器をご利用の場合は、アイコンをタップしペアリングを行います。 (事前に設定が必要です。設定方法は8ページをご覧ください。)

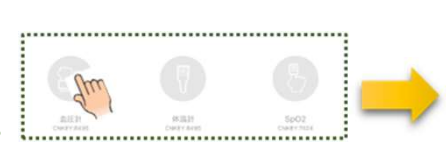

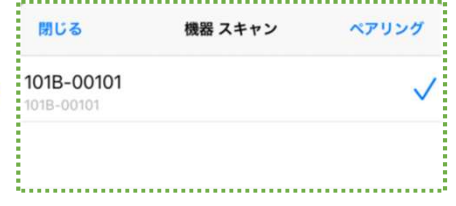

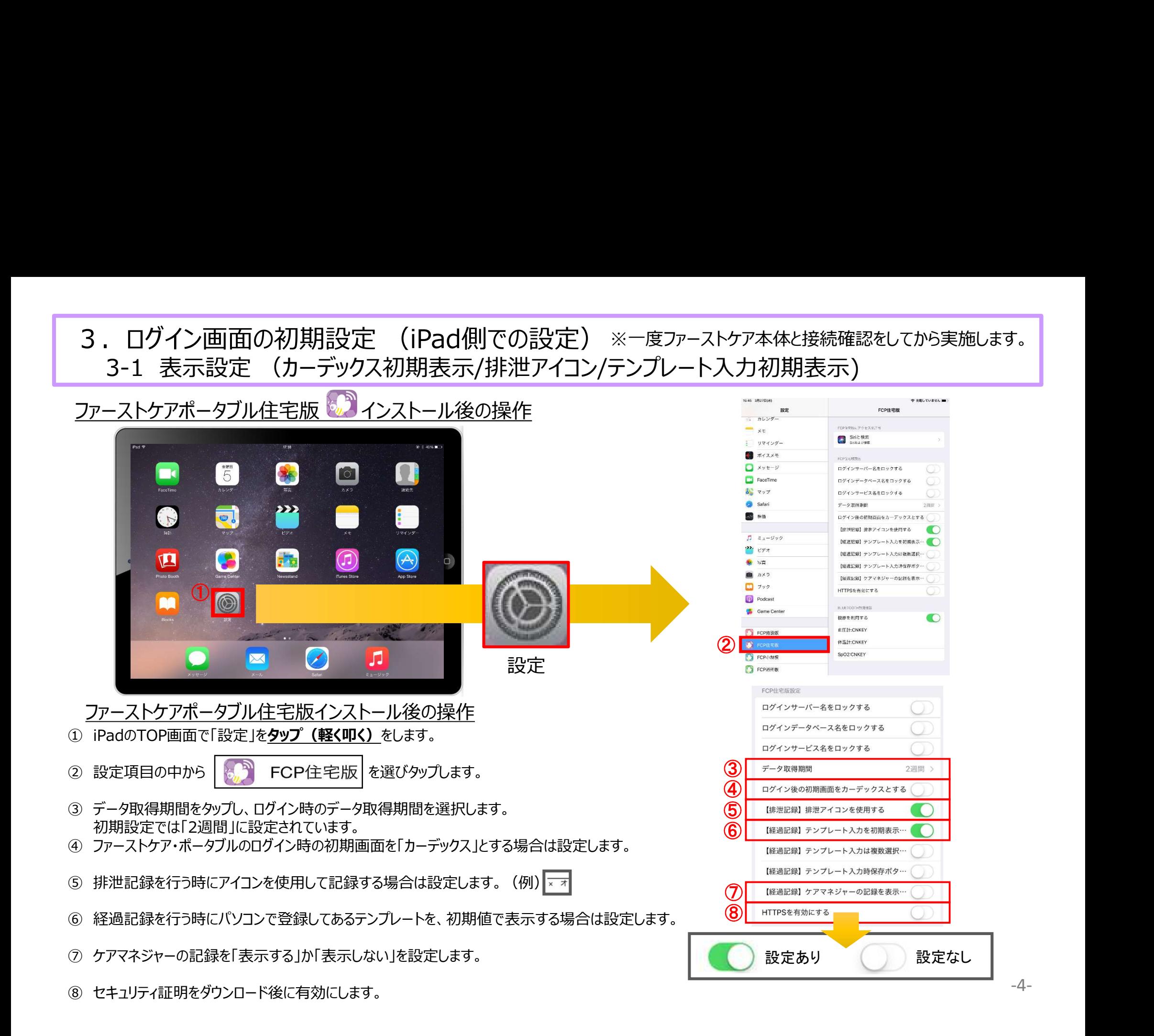

# 3. ログイン画面の初期設定 (iPad側での設定)<br>- 3-2 ロック設定 (サーバー名/データベース名/サービス名のロック)<br>Pad本体の「設定 ◎」をタップして、ファーストケア・ポータブルのロック設定ができます。それにより、ログイン画面が変わります。 3-2 ロック設定 (サーバー名/データベース名/サービス名のロック)

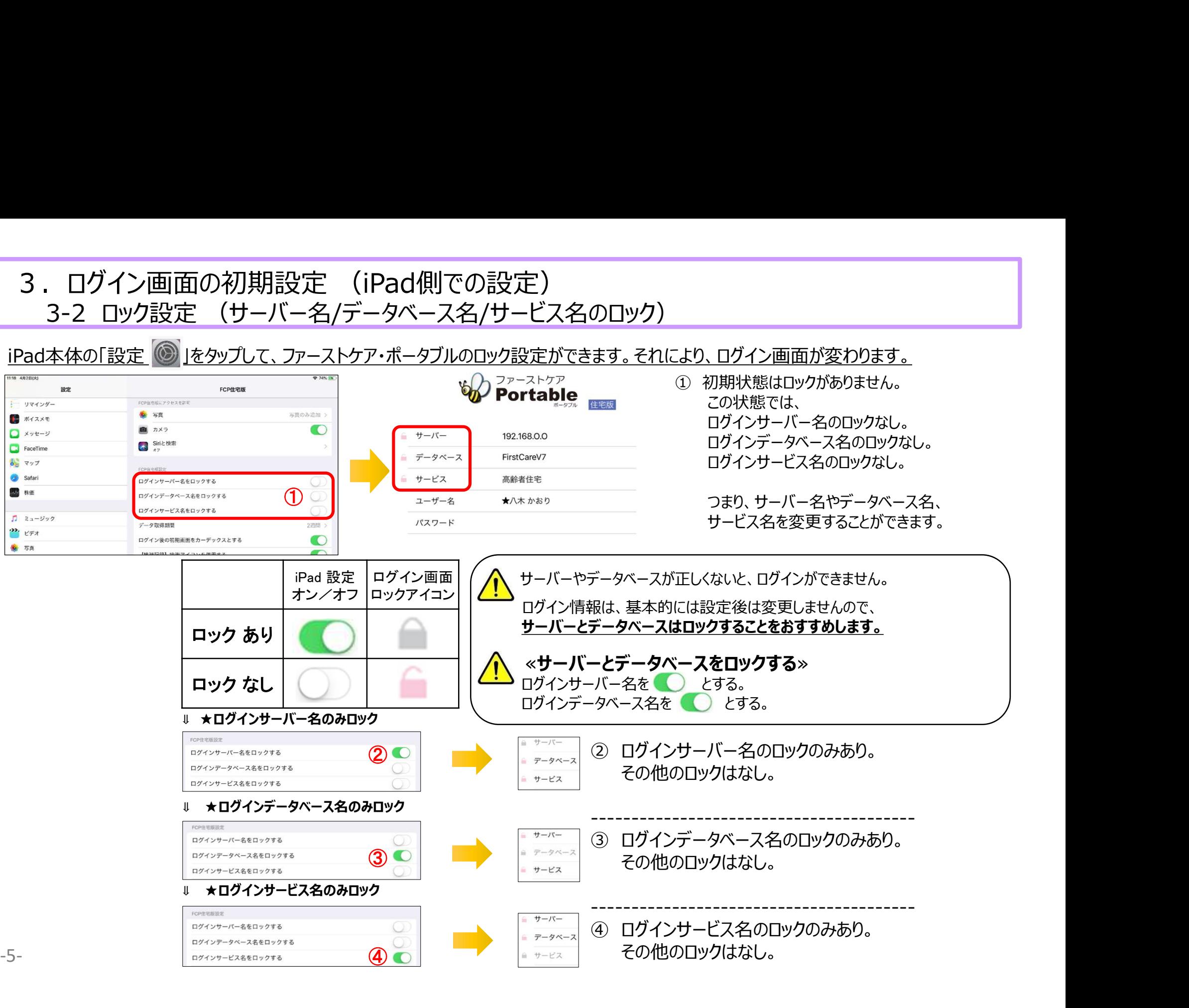

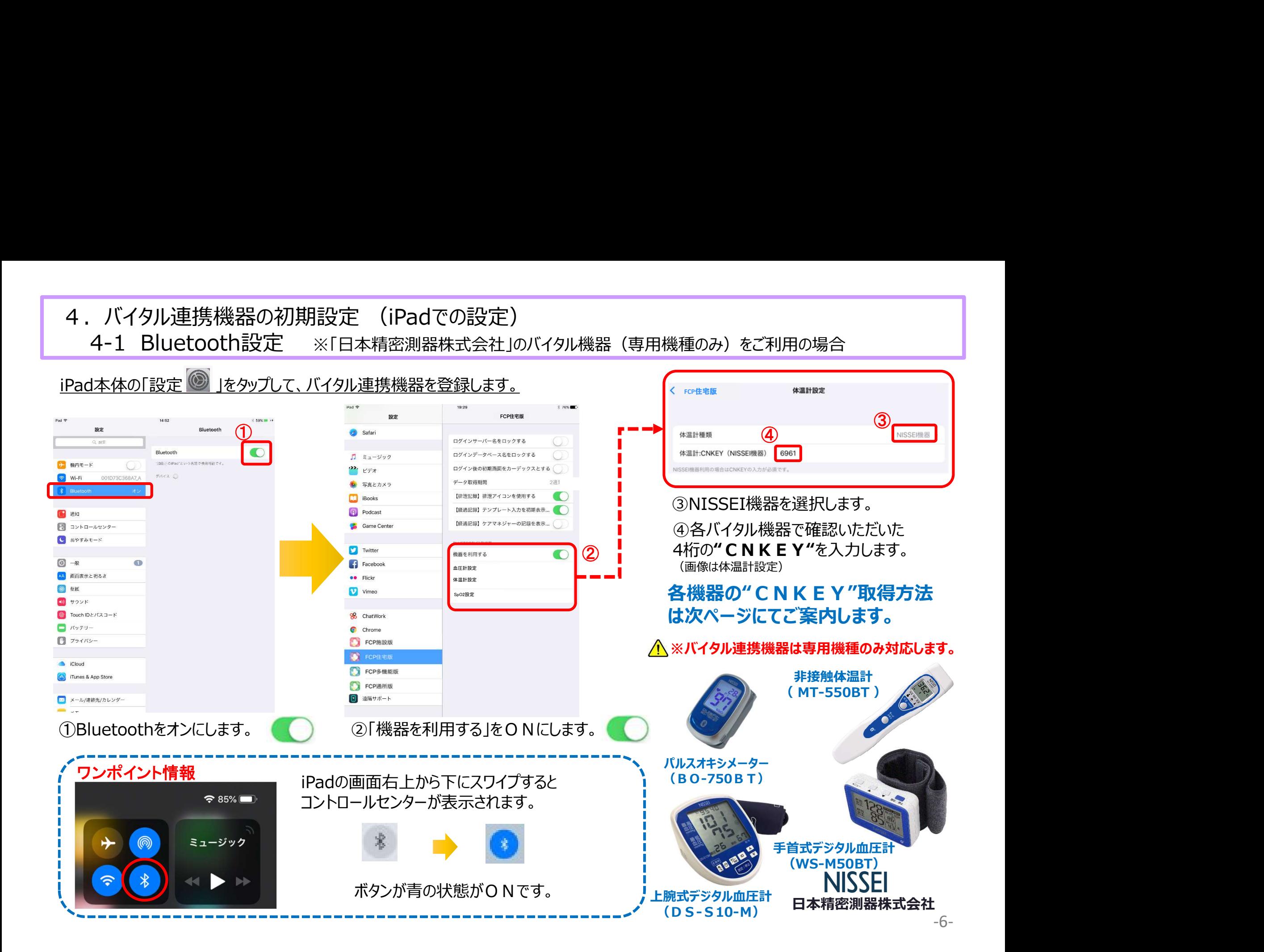

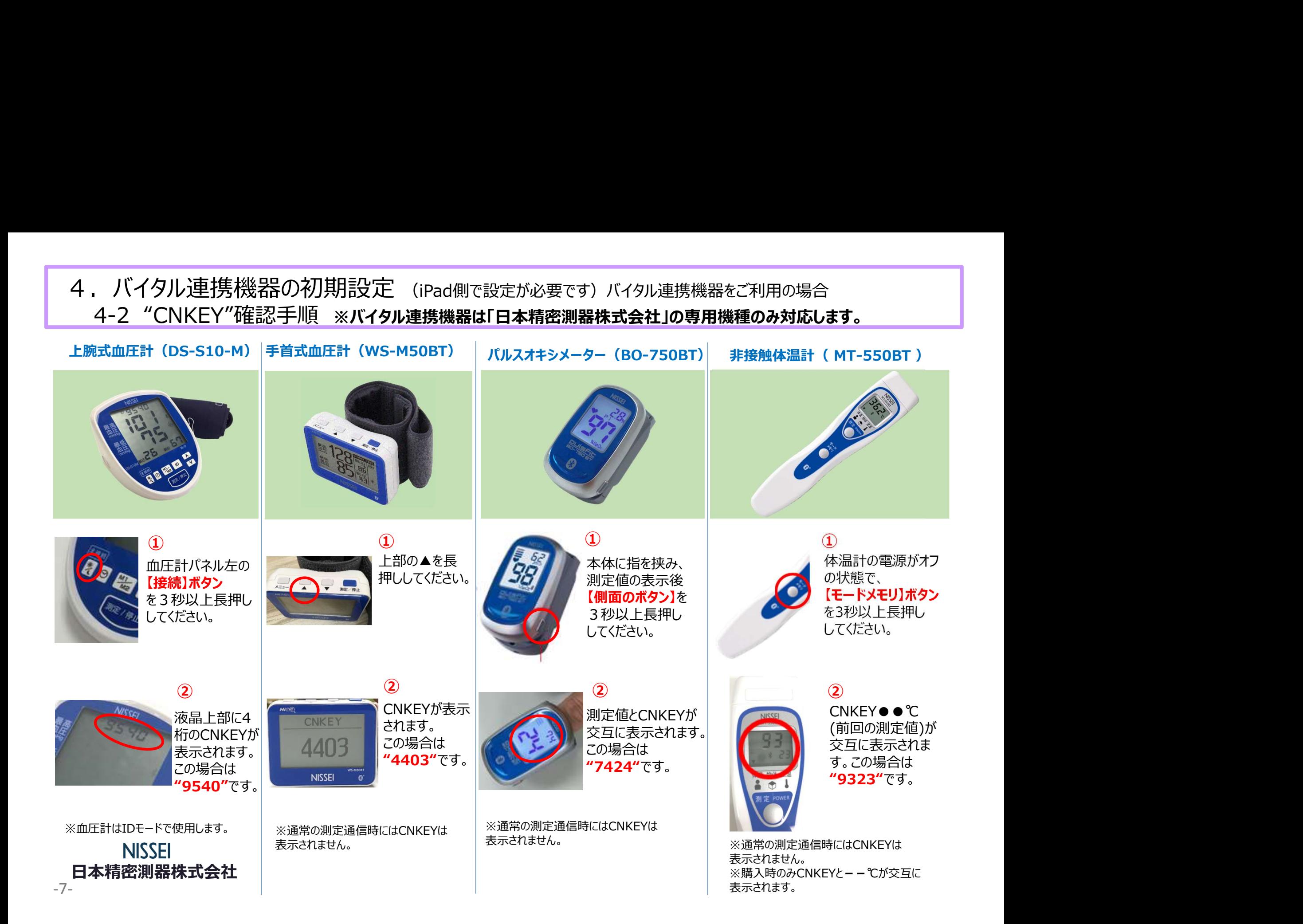

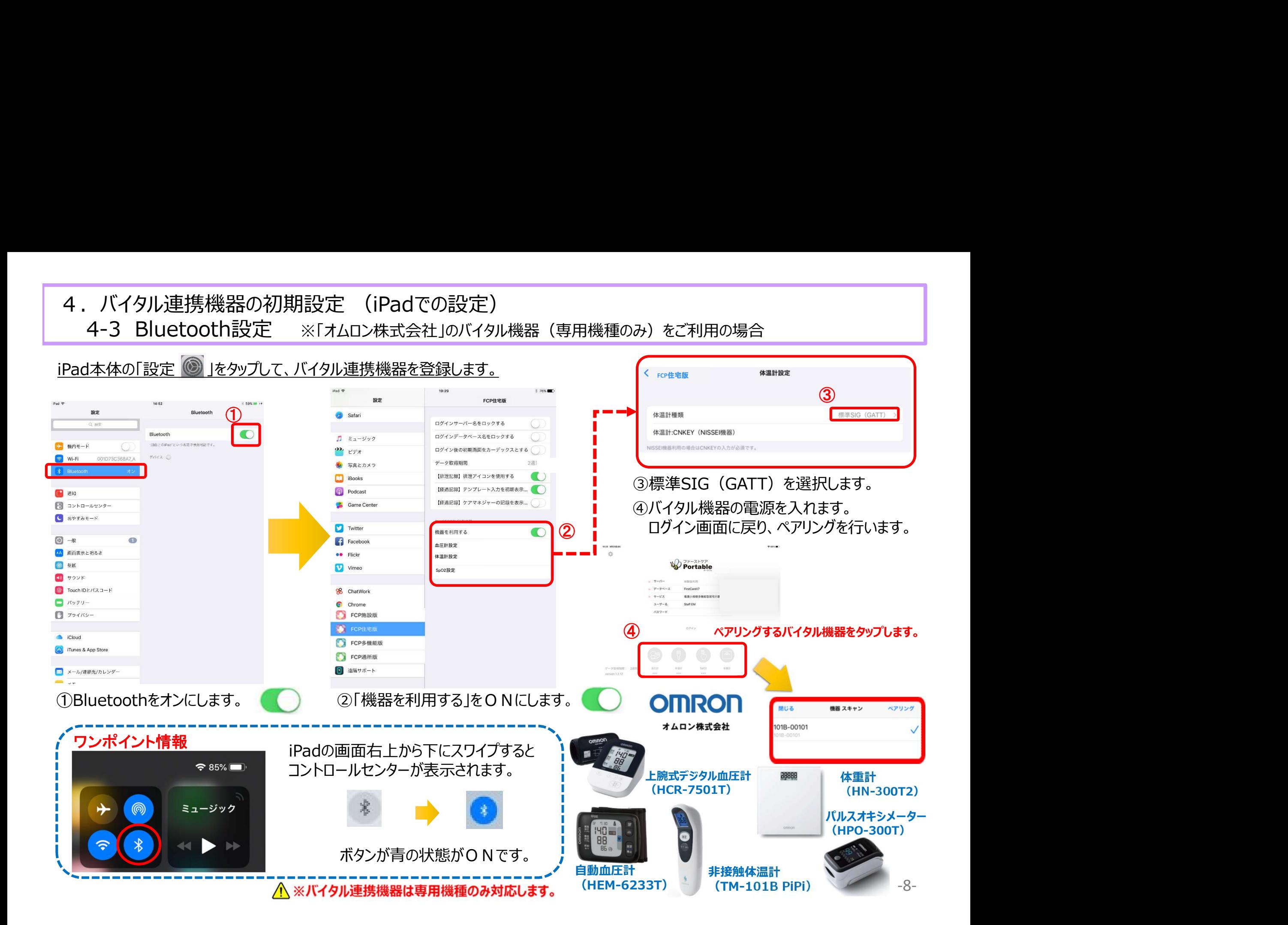

## 5.IPアドレス確認方法

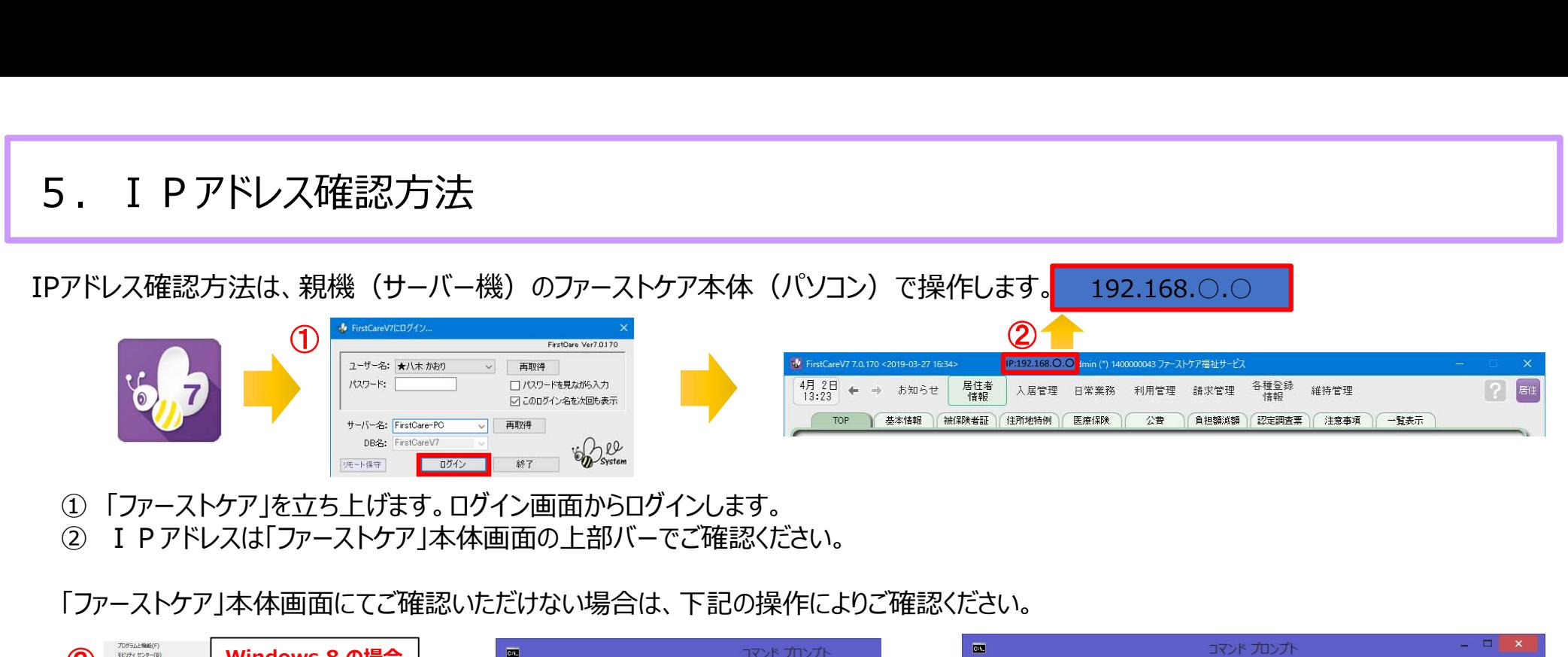

- ① 「ファーストケア」を立ち上げます。ログイン画面からログインします。
- 

「ファーストケア」本体画面にてご確認いただけない場合は、下記の操作によりご確認ください。

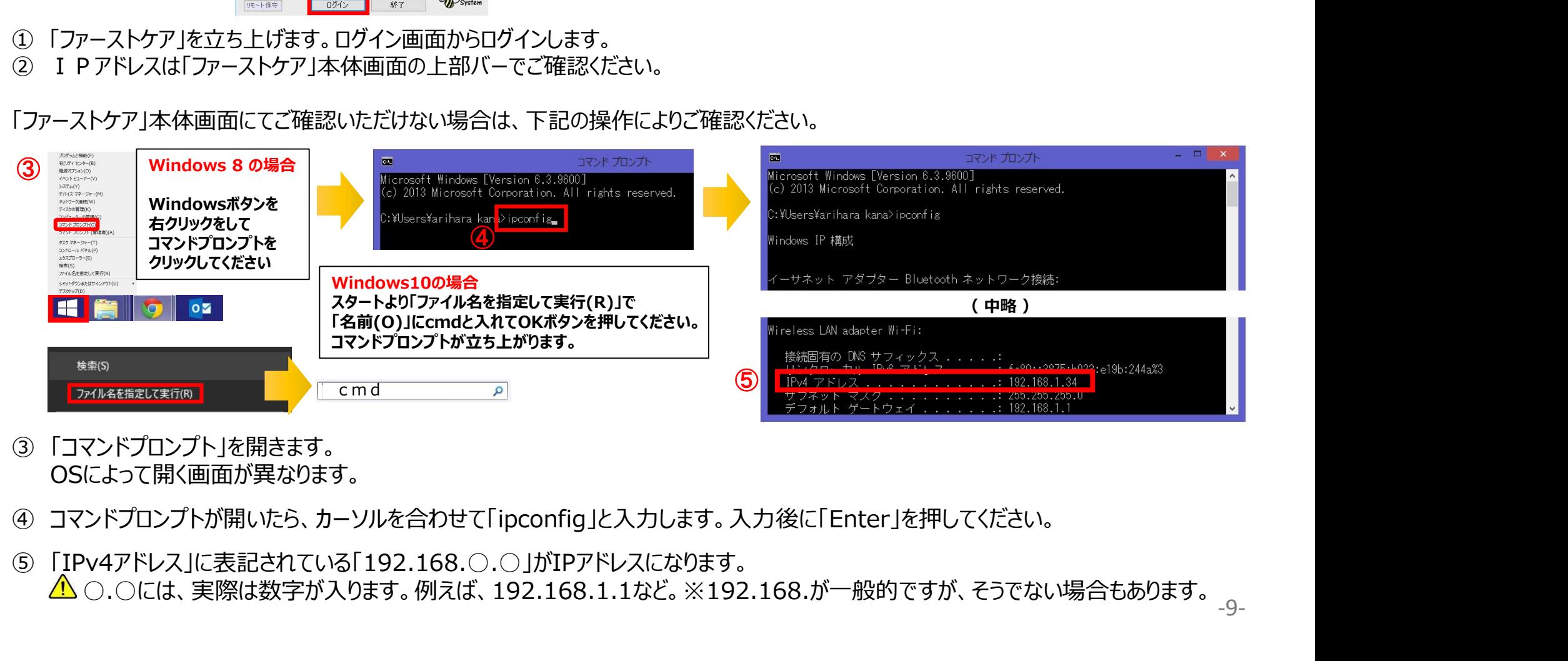

- OSによって開く画面が異なります。
- 
- $\Lambda$   $\odot$ . $\odot$ には、実際は数字が入ります。例えば、192.168.1.1など。※192.168.が一般的ですが、そうでない場合もあります。

## 6.入居者一覧

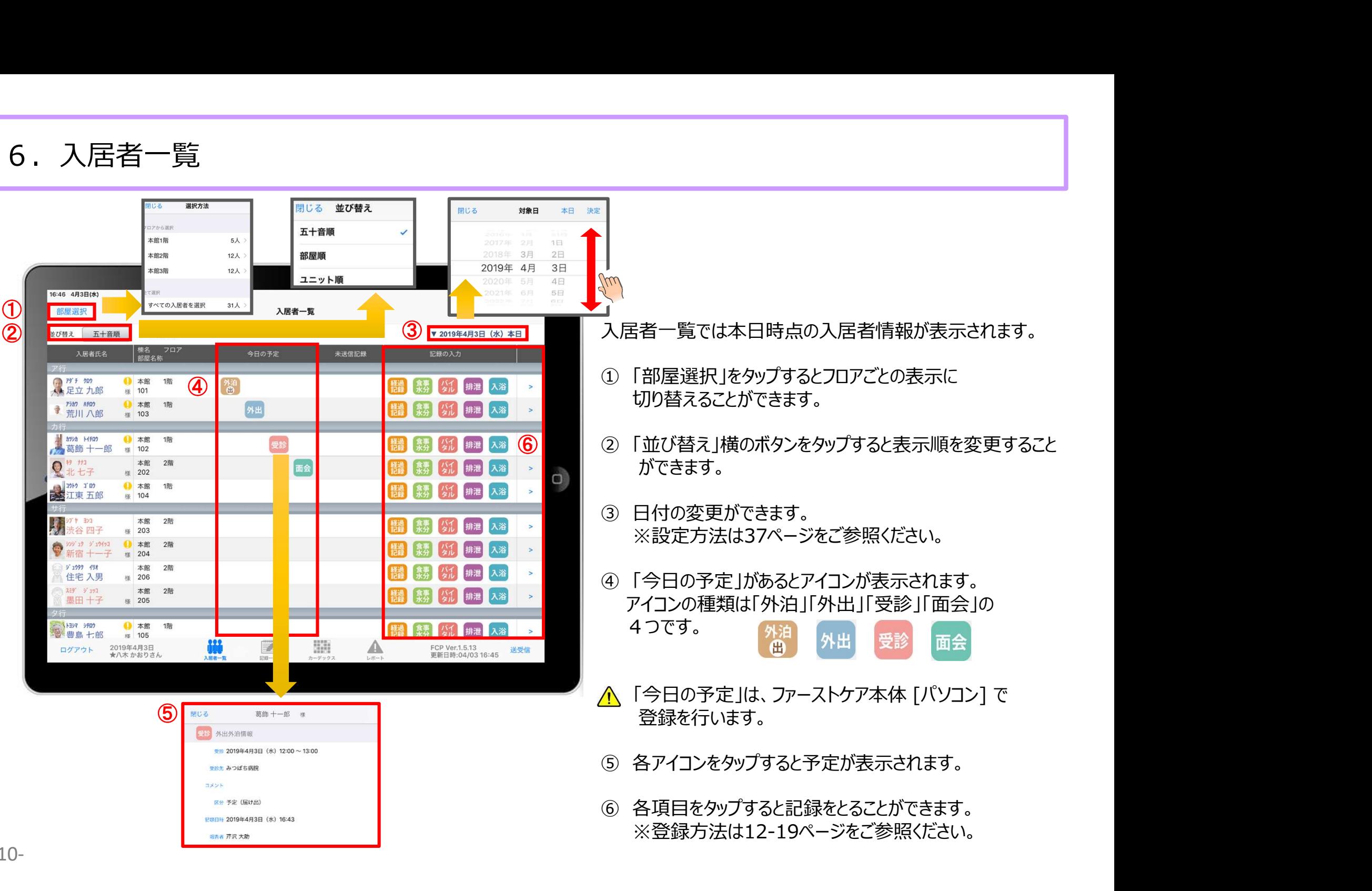

## 7.入居者の基本情報

注意事項

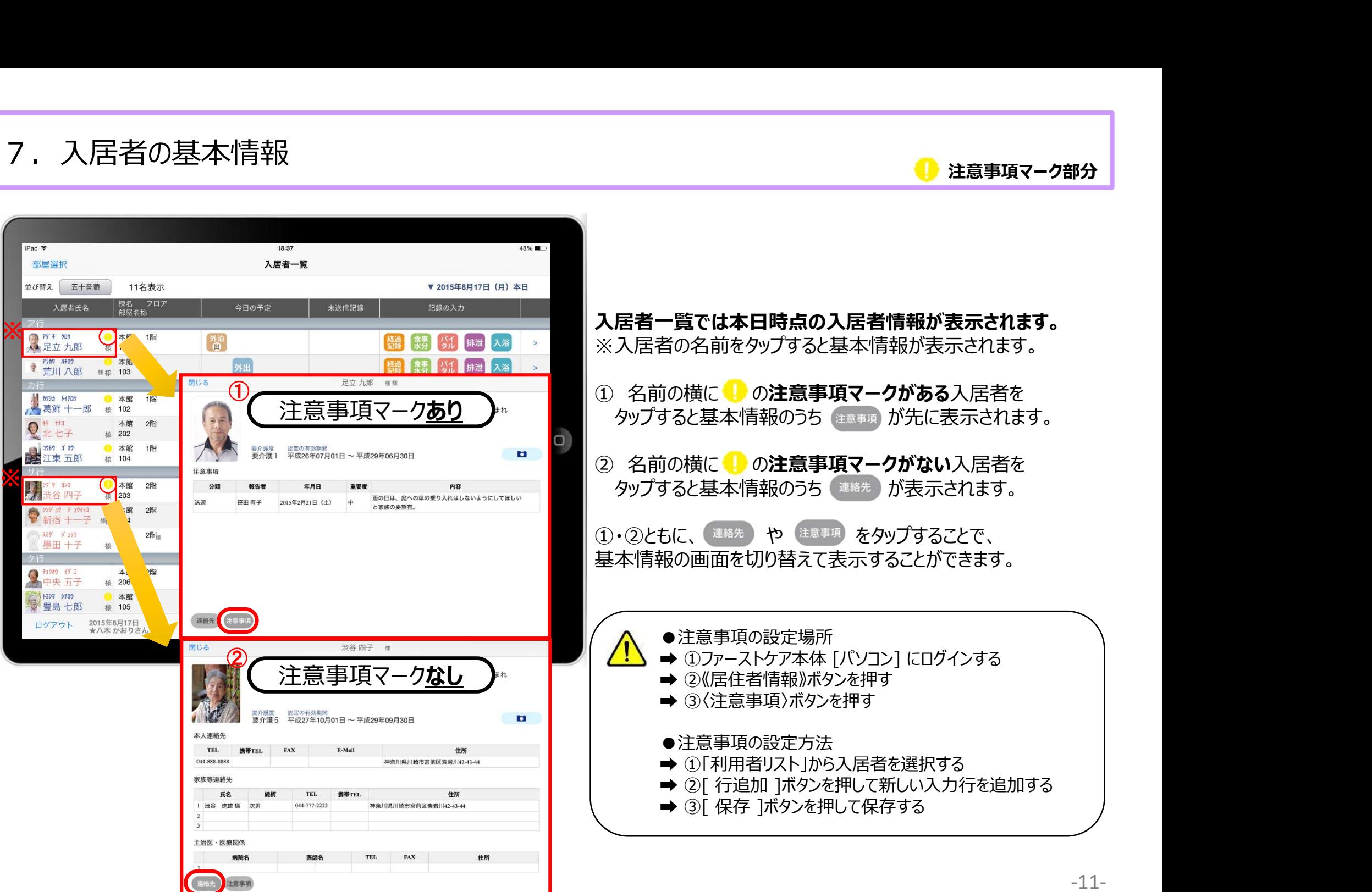

注意事項マーク部分

### 8.経過記録 8-1 テンプレート入力

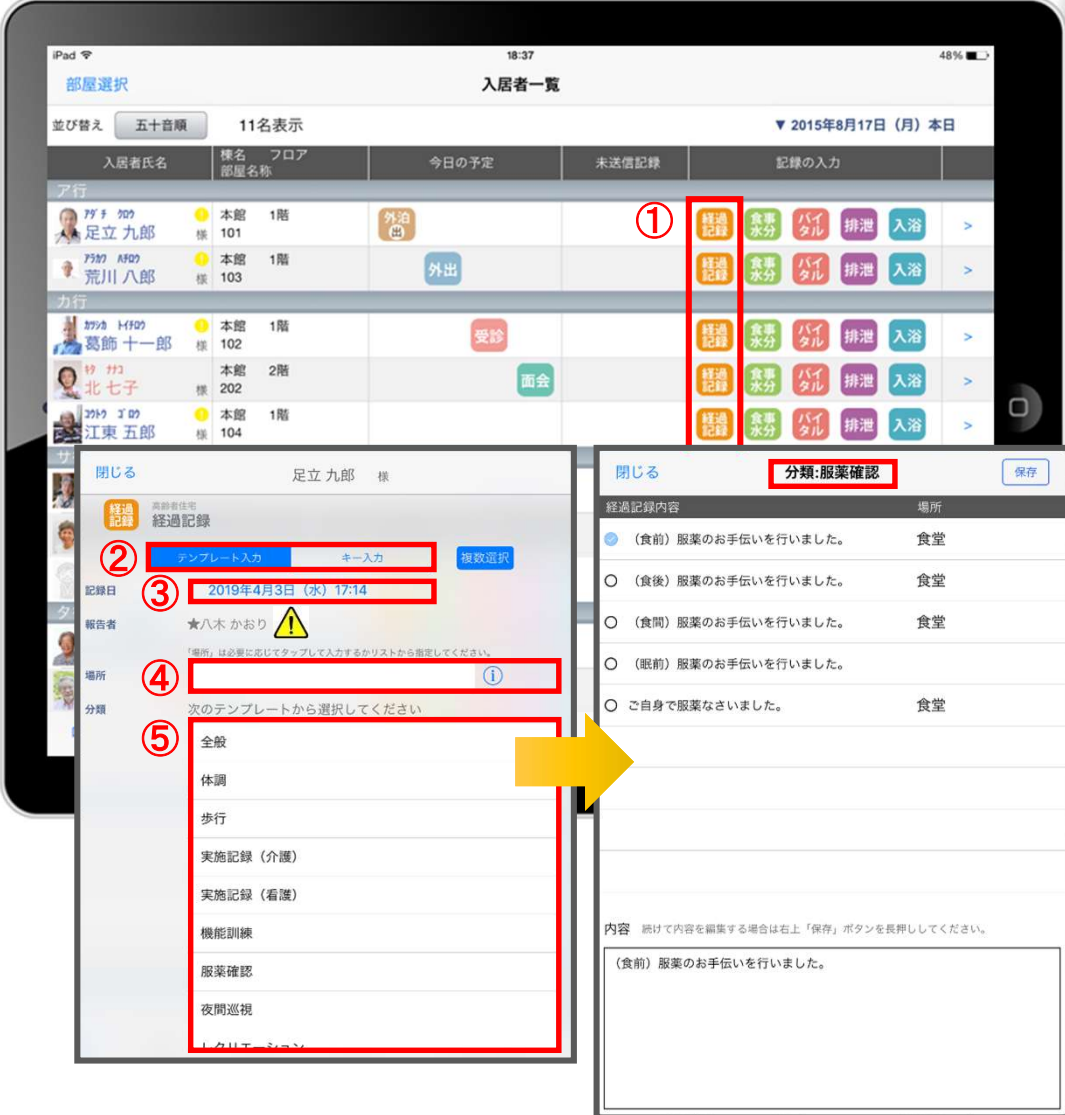

- ① 入力をする入居者の 経過 をタップします。
- 
- ーーのサインのサイズの<br>① スカをする入居者の <mark>機</mark> をタップします。<br>② 「テンプレート」を選択します。<br>③ 記録日時を変更する場合は「記録日」の日時をタップします。<br>→ 〜〜〜〜〜〜〜〜〜〜〜 ③ 記録日時を変更する場合は「記録日」の日時をタップします。
- ■<br>① 入力をする入居者の <mark>様</mark> をタップします。<br>② 「テンプレート」を選択します。<br>③ 記録日時を変更する場合は「記録日」の日時をタップします。<br>④ 「場所」を登録します。<br>④ 「場所」を受りすると項目が表示されます。<br>直接入力することもできます。 をタップすると項目が表示されます。 直接入力することもできます。 ① 入力をする入居者の <mark>議</mark> をタップします。<br>② 「テンプレート」を選択します。<br>③ 「忌録日時を変更する場合は「記録日」の日時をタップします。<br>④ 「場所」を登録します。<br>④ 「場所」を受録します。<br>- ● 「分類」をタップすると頃できます。<br>直接入力することもできます。<br>5 「分類」をタップします。<br>デンプレートの中から選択します。<br>直接入力はできません。
- テンプレートの中から選択します。 直接入力はできません。

※テンプレート項目の設定は、ファーストケア本体から行います。 「スタートガイド1 (居宅版共通) 」をご参照ください。

△ 報告者名はログインユーザーの名前が入ります。 ログインをしたあとは報告者名の変更はできません。 変更する場合には一度ログアウトしてから、 ログインユーザー(職員)を変えてログインしてください。

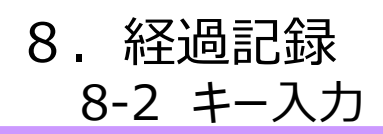

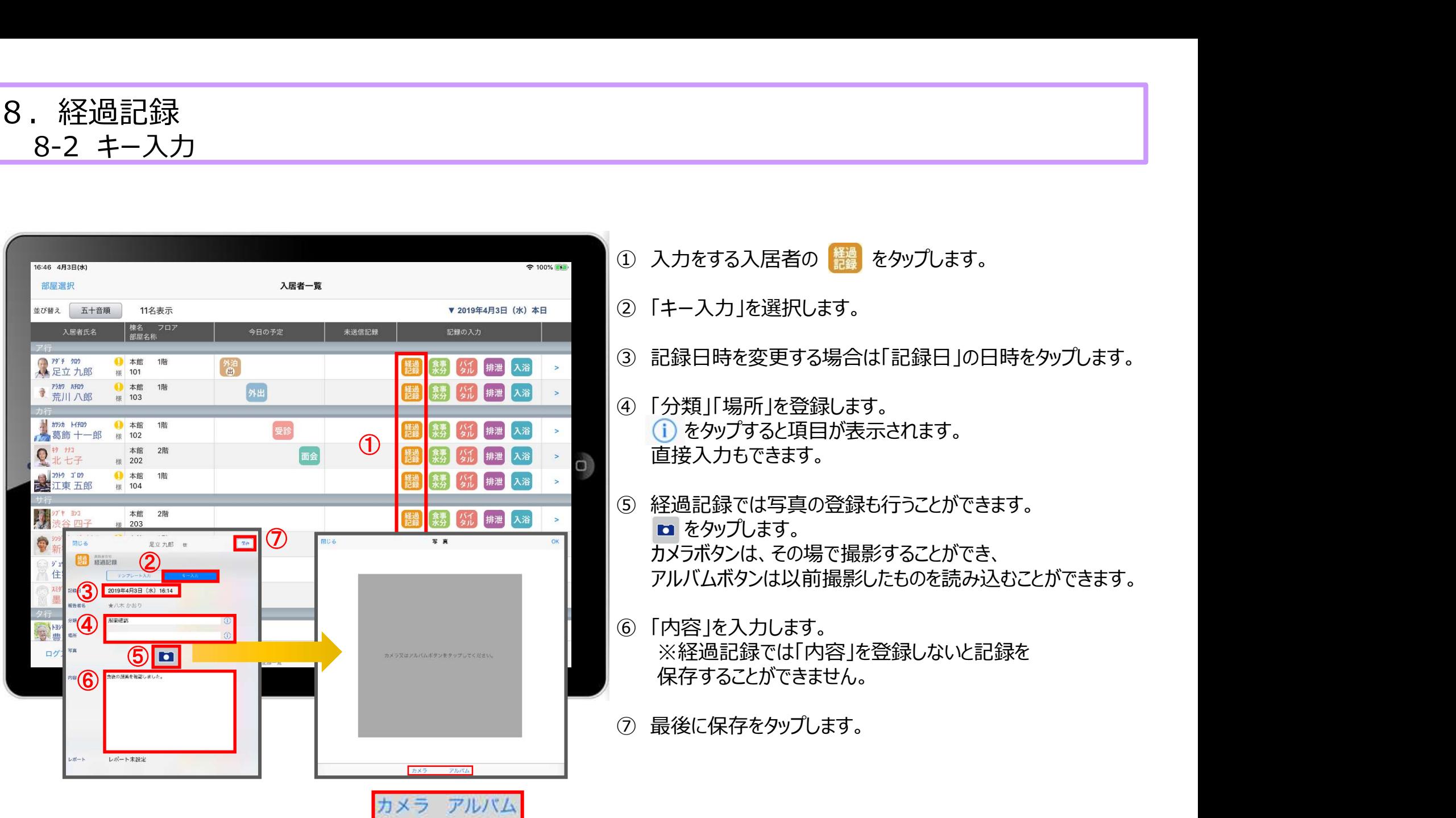

## 9.食事水分記録

![](_page_14_Picture_94.jpeg)

- ① 入力をする入居者の きゅをタップします。
- ② 食事水分の画面が開きます。 記録したい項目をタップします。
- ③ 記録日を変更する場合は「記録日」をタップします。
- ④ 「摂取時刻」を変更する場合はタップします。 ※登録画面の最初に出てくる時刻は初期値設定で 登録された時刻です。
- ⑤ 「主食」「副食」「汁物」「お茶類」をタップします。 選択タブが出てきますので、登録をします。 汁物、お茶類は選択もできますが、直接入力もできます。 ② 食事水分の画面が開きます。<br>- 記録したい項目をタップします。<br>- 記録日を変更する場合は「記録日」をタップします。<br>- 写録日を変更する場合は「記録日」をタップします。<br>- 将取時刻」を変更する場合はタップします。<br>- ※登録画面の最初に出てくる時刻は初期値設定で<br>- 登録された時刻です。<br>- 選択タブが出てきますが、直接入力もできます。<br>- 選択タブが出てきますが、直接入力もできます。<br>- ポ物、お茶類は選択もできますが、直接入
- ⑥ 「メモ」を記入したい場合はタップして入力します。

## 10. バイタル記録 10-1 通常バイタル入力

![](_page_15_Picture_1.jpeg)

## 10. バイタル記録 10-2 バイタル連携機器でのバイタル自動入力

![](_page_16_Picture_84.jpeg)

- 1) 入力する入居者の ダル をタップします。
- 
- ■<br>① 入力する入居者の <mark>ダル</mark>をタップします。<br>② バイタル連携機器にて測定を開始してください。<br>③ 測定が終わりますと、数値が所定の位置に自動で入力<br>されます。 ③ 測定が終わりますと、数値が所定の位置に自動で入力 されます。 ■<br>① 入力する入居者の<mark>なん</mark>をタップします。<br>② バイタル連携機器にて測定を開始してください。<br>③ 測定が終わりますと、数値が所定の位置に自動で入力<br>されます。<br>それます。<br>イドストランプしおを登録します。<br>音声入力をすることもできます。<br>おうえかをすることもできます。 ① 入力する入居者の<mark>分)</mark>をタップします。<br>② バイタル連携機器にて測定を開始してください。<br>③ バイタル連携機器にて測定を開始してください。<br>③ 測定が終わりますと、数値が所定の位置に自動で入力<br>されます。<br>④ 「メモ」をタップしれ容を登録します。<br>音声入力をすることもできます。<br>⑤ 最後に保存をタップします。<br>※「呼吸回数」と「体重」測定値は、手動で入力してください。
- 音声入力をすることもできます。
- <mark>⑤</mark> ⑤ 最後に保存をタップします。

※「呼吸回数」と「体重」測定値は、手動で入力してください。

## 11.排泄記録 11-1 テンプレート入力

![](_page_17_Picture_1.jpeg)

- ① 入力をする入居者の #注 をタップします。
- ② この画面表示ではテンプレートが未設定です。 ※テンプレート項目の設定はファーストケア本体から行います。 「スタートガイド1 (居宅版共通) |をご参照ください。 ① 入力をする入居者の<sup>[#]遣</sup>をタップします。<br>② この画面表示ではテンプレートが未設定です。<br>※テンプレート項目の設定はファーストケア本体から行います。<br>「スタートガイド1(居宅版共通)」をご参照ください。<br>「スタートガイド1(居宅版共通)」をご参照ください。<br>③ 『テンプレート入力」を選択します。<br>④ 「テンプレートの中から該当するものを選択します。<br>⑤ テンプレートの中から該当するものを選択します。<br>© タップするとテンプレー ① 入力をする入居者の<sup><sub>排泄</sup>をタップします。<br>② この画面表示ではテンプレートが未設定です。<br>※テンプレート項目の設定はファーストケア本体から行います。<br>「スタートガイド1(居宅版共通)」をご参照ください。<br>「スタートガイド1(居宅版共通)」をご参照ください。<br>③ 記録日時を変更する場合は「記録日」の日時をタップします。<br>④ 「テンプレートの中から該当するものを選択します。<br>⑤ タップするとテンプレートで登録した項目をケア記録として</sup></sub>
- ③記録日時を変更する場合は「記録日」の日時をタップします。
- ④ 「テンプレート入力」を選択します。
- 
- かんたんに入力できます。

## 11.排泄記録 11-2 キー入力

![](_page_18_Picture_136.jpeg)

- ① 入力をする入居者の 排泄 をタップします。
- ② 「キー入力」を選択します。
- ③ 記録日時を変更する場合は「記録日」の日時をタップします。
- 
- ●<br>① 入力をする入居者の <mark>## </mark>をタップします。<br>② 「キー入力」を選択します。<br>③ 記録日時を変更する場合は「記録日」の日時をタップします。<br>④ 失禁がある場合はタップします。<br>⑤ 「排泄用具」は登録している用具が出てくるので、<br>還択をします。 ① 入力をする入居者の <mark>##</mark> をタップします。<br>② 「キー入力」を選択します。<br>② 「キー入力」を選択します。<br>③ 記録日時を変更する場合は「記録日」の日時をタップします。<br>④ 失禁がある場合はタップします。<br>⑤ 「排泄用具」は登録している用具が出てくるので、<br>選択をします。<br>複数選択をすることもできます。 選択をします。 複数選択をすることもできます。 ③ 記録日時を変更する場合は「記録日」の日時をタップします。<br>④ 失禁がある場合はタップします。<br>⑤ 「排泄用具」は登録している用具が出てくるので、<br>還択します。<br>複数選択をすることもできます。<br>⑥ 「排尿量」は (1)をタップすると項目が表示されます。<br>⑥ 「排尿形態」「排便量」「排便形態」をタップすると<br>② 「非尿形態」「排便量」「排便形態」をタップすると<br>登録してある項目が表示されるので選択します。<br>⑧ 最後に保存をタップします。
- 6 「排尿量」は (i)をタップすると項目が表示されます。 直接入力もできます。
- ⑦ 「排尿形態」「排便量」「排便形態」をタップすると 登録してある項目が表示されるので選択します。
- ⑧ 「メモ」を記入したい場合はタップして入力します。
- 
- ※排泄用具の項目登録は、ファーストケア本体から行います。 「スタートガイド1 (居宅版共通) 」をご参照ください。

## 12.入浴記録

![](_page_19_Picture_108.jpeg)

### 13.記録一覧

![](_page_20_Picture_60.jpeg)

![](_page_20_Picture_61.jpeg)

![](_page_20_Picture_62.jpeg)

② ダイ 入浴 きょ で登録したい項目をタップし、記録を入力します。 ※入力方法は 14-15ページ 18ページ 13ページ を ご参照ください。 ③ 入力が終わると記録された数値が表示されます。

4 [ 12 をタップして記録を入力します。 ※入力方法は11-12ページをご参照ください。

## 14.一括記録

![](_page_21_Picture_46.jpeg)

- 
- 
- ③ 「入浴」「食事水分」「経過記録」は本日利用中の入居者に対して、一括で記録をとることができます。 ※それぞれの登録方法については22-23ページをご参照ください。
- ④ 「一括記録」を終了時は「閉じる」をタップします。

## 14.一括記録 14-1 入浴・食事水分

![](_page_22_Figure_1.jpeg)

- ① 「全選択」をタップします。 がついている入居者に対して一括で記録をとることができます。 一括で記録をしたくない入居者は、タップをしてチェックを外します。 ① 「全選択」をタップします。<br>■ がついている入居者に対して一括で記録をとることができます。<br>■ がついている入居者に対して一括で記録をとることができます。<br>一括で記録をしたくない入居者は、タップをしてチェックを外します。<br>② もしくは をタップします。<br>③ 登録画面が開きます。<br>※登録方法は14、19ページをご参照ください。 ① 「全選択」をタップします。<br>■ がついている入居者に対して一括で記録をとることができます<br>一括で記録をしたくない入居者は、タップをしてチェックを外します。<br>② <br>② <br>③ 登録画面が開きます。<br>③ 登録画面が開きます。<br>※登録方法は14、19ページをご参照ください。<br>④ 最後に保存をタップします。 ① 「全選択」をタップします。<br>■ がついている入居者に対して一括で記録をとることができます。<br>一括で記録をしたくない入居者は、タップをしてチェックを外します。<br>② (x<sub>浴</sub> もしくは <mark>(<sub>然</sub>)をタップします。</mark><br>③ 登録画面が開きます。<br>※登録方法は14、19ページをご参照ください。<br>④ 最後に保存をタップします。
- 
- ※登録方法は14、19ページをご参照ください。

## 14.一括記録 14-2 経過記録

![](_page_23_Picture_72.jpeg)

- 
- ① 「経過記録」をタップします。 ■<br>① 「経過記録」をタップします。<br>② 「全選択」をタップします。<br>② 「全選択」をタップします。<br>■ がついている入居者に対して一括で記録を取る事ができます。<br>一括で記録をしたくない入居者は、タップをしてチェックを外します。 ■ がついている入居者に対して一括で記録を取る事ができます。 一括で記録をしたくない入居者は、タップをしてチェックを外します。 ① 「経過記録」をタップします。<br>② 「全選択」をタップします。<br>② 「全選択」をタップします。<br>■ ごがついている入居者に対して一括で記録を取る事ができます。<br>一括で記録をしたくない入居者は、タップをしてチェックを外します。<br>③ 【器】をタップします。<br>④ 「経過記録」の登録画面がひらきます。<br>※登録方法は12-13ページをご参照ください。 ① 「経過記録」をタップします。<br>② 「全選択」をタップします。<br>② 「全選択」をタップします。<br>■ がついている入居者に対して一括で記録を取る事ができます。<br>一括で記録をしたくない入居者は、タップをしてチェックを外します。<br>③ 「経過記録」の登録画面がひらきます。<br>④ 「経過記録」の登録画面がひらきます。<br>※登録方法は12-13ページをご参照ください。 ① 「経過記録」をタップします。<br>② 「全選択」をタップします。<br>■ がついている入居者に対して一括で記録を取る事ができます。<br>一括で記録をしたくない入居者は、タップをしてチェックを外します。<br>③ <mark>機</mark> をタップします。<br>④ 「経過記録」の登録画面がひらきます。<br>※登録方法は12-13ページをご参照ください。<br>⑤ 最後に保存をタップします。

- ※登録方法は12-13ページをご参照ください。
- 

## 15.カーデックス

![](_page_24_Picture_1.jpeg)

カーデックス画面では、入居者全員の各記録を一覧で見ることができ、 新規の記録作成や編集作業も簡単に行えます。

## 15.カーデックス 15-1 画面の見方

![](_page_25_Picture_129.jpeg)

また、「外泊」や「外出」などの予定アイコンをタップすると予定のスケジュールが表示されます。※詳細は10ページをご参照ください。

## 15. カーデックス<br>15-2 記録の作成 (⊕ボタン入力)

![](_page_26_Figure_1.jpeg)

- ① 「カーデックス」をタップします。
- 
- ② 表示期間を選択します。 ■<br>① 「カーデックス」をタップします。<br>② 表示期間を選択します。<br>③ 入居者の名前の横にある ⊕ をタップします。<br>④ 記録をしたい項目をタップします。<br>④ 記録をしたい項目をタップします。
- 
- ④ 記録をしたい項目をタップします。

![](_page_26_Figure_7.jpeg)

## 15.カーデックス 15-3 記録の作成 (カーデックス入力)

![](_page_27_Picture_98.jpeg)

- 
- 
- 

葛飾 十一郎 様

 $50$ 

録されていれば、2件表示されるので、 をタップします。

> $\odot$  $\bullet$

 $\bullet$ 

 $\bullet$ 

## 16.ケア記録一覧

![](_page_28_Picture_70.jpeg)

![](_page_28_Picture_71.jpeg)

![](_page_28_Picture_3.jpeg)

![](_page_28_Figure_4.jpeg)

登録した記録が時系列で表示されます。

## 16.ケア記録一覧 16-1 検索・初期表示

![](_page_29_Picture_1.jpeg)

- ① 「検索」をタップします。
- ② 「検索条件設定」をタップします。
- ③ 一覧で表示したい項目の設定を行います。
- ④ 「報告者」をタップします。 初期設定では「全員」になっているので、 報告者の絞り込みがしたい場合は選択してください。 ① 「検索」をタップします。<br>② 「検索条件設定」をタップします。<br>③ 一覧で表示したい項目の設定を行います。<br>④ 「報告者」をタップします。<br>④ 「報告者」をタップします。<br>報告者の絞り込みがしたい場合は選択してください。<br>最も者の絞り込みがしたい場合は選択してください。<br>⑤ 設定項目の登録が完了したら「検索」をタップします。<br>⑥ 絞り込みを解除したい場合は「初期表示」をタップします。
- ⑤ 設定項目の登録が完了したら「検索」をタップします。
- 

## 16.ケア記録一覧 16-2 新規作成

![](_page_30_Picture_57.jpeg)

- 
- ① 「+新規」をタップします。 ② 登録をしたい記録をタップします。 ※それぞれの登録方法は下記ページをご参照ください。

![](_page_30_Picture_58.jpeg)

△ バイタル等の2回目以降の記録は、この画面から登録します。

## 17.再編集

![](_page_31_Picture_80.jpeg)

## 18.未送信記録の削除

![](_page_32_Picture_50.jpeg)

- ■<br>① 削除したいデータの ☆ をタップします。<br>② 削除する場合は「はい」を選択してください。<br>●
- 

② 削除する場合は「はい」を選択してください。 80000 のマークがついている 未送受信記録は削除できます。

※ 送受信後の削除はiPadからは行えません。 パソコンから記録の削除を行ってください。

19.2週間以上前の過去記録

![](_page_33_Figure_1.jpeg)

① ケア記録一覧画面を表示します。 指を画面におき、 の方向に指を動かして画面を引き上げてください。 ② ケア記録一覧画面の一番下まで引き上げると、下記が表示されます。 「 20●●年●月●日(●)まで取得済 画面を引き上げて・・・」 ① ケア記録―覧画面を表示します。<br>① ケア記録―覧画面を表示します。<br>指を画面におき、● の方向に指を動かして画面を引き上げてください。<br>② ケア記録―覧画面の一番下まで引き上げると、下記が表示されます。<br>■ | 20●●年●月●日 (●) まで取得済 画面を引き上げて・・・」<br>③ 指で画面を | ヘ引き上げると、「 ↓ 指を離して取得」と表示されます。<br>④ 指を離すと、「 …読込中・・・」と表示されます。<br>◇ … \*\* → \*\*\* ④ 指を離すと、「 読込中・・・」と表示されます。 ① ケア記録一覧画面を表示します。<br>- 指を画面におき、● の方向に指を動かして画面を引き上げてください。<br>2)ケア記録一覧画面の一番下まで引き上げると、下記が表示されます。<br>- 「● 20●●年●月●日(●)まで取得済 画面を引き上げて・・・」<br>3)指で画面を● へ引き上げると、「 ↓ 指を離して取得」と表示されます。<br>④ 指を離すと、「ご読込中・・・」と表示されます。<br>5)読込が終わると、2週間以上前の過去記録が表示されます。<br>-1ヶ月分の過去記録が表示されます。 同じ方法でさらに過去記録をさかのぼって表示することができます。

![](_page_33_Picture_126.jpeg)

## 20.データの送受信

![](_page_34_Picture_48.jpeg)

- 
- 
- △ 222828 のマークは送信が完了してません。
- ③ 送受信が完了するとマークが消えます。

![](_page_34_Picture_49.jpeg)

![](_page_34_Picture_50.jpeg)

## 21. ログアウトの方法

![](_page_35_Figure_1.jpeg)

- 
- 
- 
- ※送信完了後、改めてログアウトの操作してください。

## 22.iPadのキー入力

![](_page_36_Figure_1.jpeg)

- 日本語かな(50音キーボード)を選択できます。<br>※ ★長押しする(2秒以上押す)と選択 ※ ● を長押しする (2秒以上押す) と選択肢が出てきます。 まま アイロック まま コンス
- ② キーボードを左右に分割し、フリック入力もできます。 そんな インス マンチ ごうしゅう ごうしゅう ※ ● を長押しすると選択肢が出てきます。戻すときも同様です。
- ③ をタップすると、音声入力ができます。

![](_page_36_Picture_5.jpeg)

## 23. 日時の変更

![](_page_37_Figure_1.jpeg)

- ① 日付を変更したい場合は 入居者一覧の右上にある "20●●年●月●日(●)" の「対象日」をタップします。 ■<br>① 日付を変更したい場合は<br>入居者一覧の右上にある<br>"20●●年●月●日(●)"<br>の「対象日」をタップします。<br>② タップすると対象日が表示<br>されます。<br>されます。<br>指の引き上げ、引き下げで ① 日付を変更したい場合は<br>① 日付を変更したい場合は<br>※ 20●●年●月●日(●)"<br>※ 20●●年●月●日(●)"<br>の「対象日」をタップします。<br>の「対象日」をタップします。<br>2 タップすると対象日が表示<br>されます。<br>注和は、④の画像・説明を<br>詳細は、④の画像・説明を<br>※ ご参照ください。<br>※ ご参照ください。<br>クア記録の各種アイコンを ① 日付を変更したい場合はは、インストンの「大居者」覧の右上にある。<br>
\*20●●年●月●日(●)"<br>
の「対象日」をタップします。<br>
少プすると対象日が表示<br>
やプすると対象日が表示<br>
されの引き上げ、引き下げで<br>
されの引き上げ、引き下げできます。<br>
さい引き上げ、引き下げできます。<br>
注意の各種アイコンを要求にない。<br>
がいからしいに思いてきます。<br>
少プすると、同様に日付を<br>
変更することができます。
- されます。 指の引き上げ、引き下げで 日付を変更できます。
- ご参照ください。
- タップすると、同様に日付を 変更することができます。
- ① 八居者一覧の右にある。インパンクの「今年●月●日の対象日」をタップすると対象日をタップすると対象日をタップすると対象日をタップすると対象日は、引き上げ、引き上げ、引きを変更できます。それは、④の画像・説明付を要できます。<br>タップすると対象目が表示<br>ただす。<br>クップするとは、例面像・説明を要できます。<br>インプラムには、④の画像・説明付を要できます。<br>インプラムに、同様に日付を見てきます。<br>アプラることができます。<br>アプラることができま 日時が表示されます。 図のように、指の引き上げ や引き下げで日付や時間を 変更できます。

①~④までの画像は 経過記録となっていますが、 食事水分やバイタル、排泄、 入浴でも同様に日時を 変更可能です。

## 24. 上手に運用するために

![](_page_38_Figure_1.jpeg)

### サポート専用窓口「ヘルプデスク」について

ファーストケア・ポータブルの操作に関するご質問は、サポート専用窓口「ヘルプデスク」までご連絡ください。 介護業務経験者を含む専門知識をもったスタッフが丁寧に説明しますので、操作方法が不安な方、 iPadの操作が初めての方も、ご安心ください。

※ヘルプデスクの電話番号がご不明な場合は、お客様窓口:044-281-3475にご連絡ください。 (ご購入前はお客様窓口にお問い合わせください。)